## **Les thèmes du portail – Manuel d'utilisation**

## *Leçon 4: Comment trouver la base de données qui correspond à mon domaine d'intérêt?*

La quatrième leçon vous montrera comment effectuer la recherche de bases de données par thème. Nous allons encore commencer par nous connecter au portail de documentation électronique du Consortium Luxembourg sur www.portail.bnu.lu. Après y avoir accédé, cliquez sur le bouton « Bases de données » de l'option du menu.

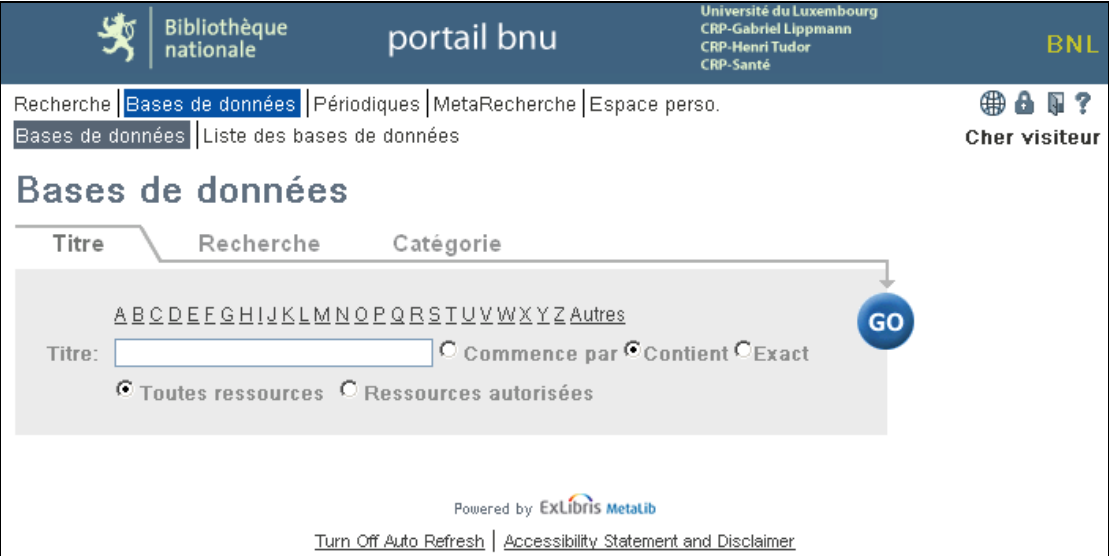

Nous voyons sur cette page trois onglets nommés « Titre », « Recherche » et « Catégorie ». Sélectionnez l'onglet « Catégorie ». Ici, une liste des catégories ou thèmes vous sera présentée.

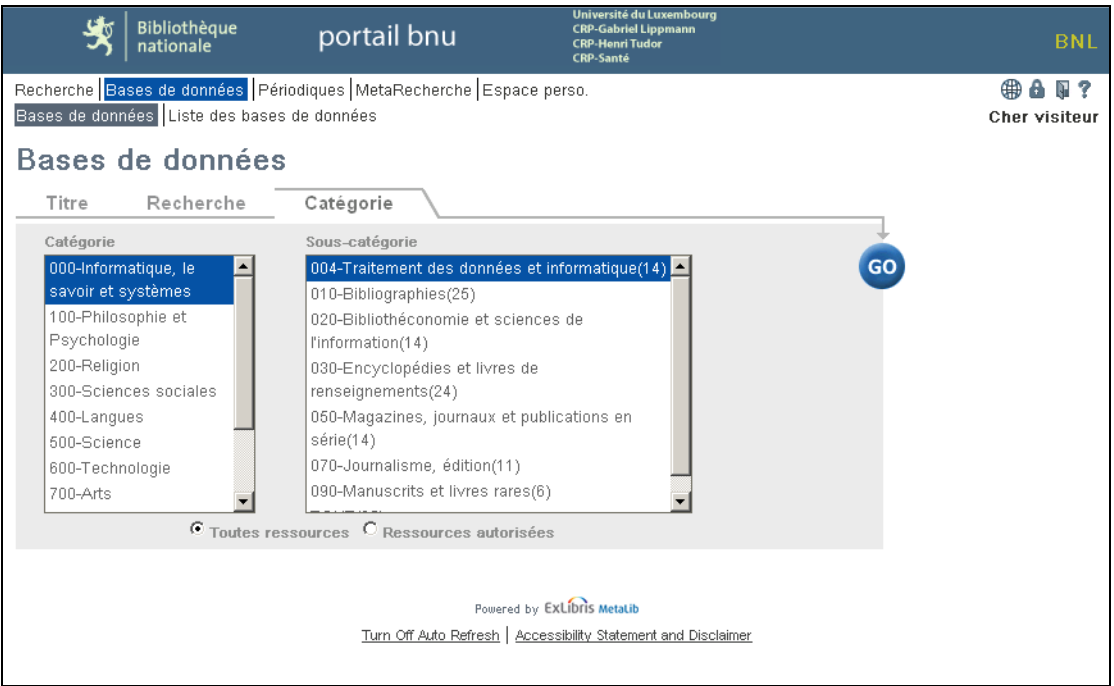

Supposons que nous voulions voir toutes les bases de données contenant des ressources de « droit ». Cliquez d'abord sur « 300-Sciences sociales » dans la liste catégorie. La liste de sous-catégorie changera et vous verrez apparaître sur la liste « 340-Droit(44) ». Le nombre se trouvant entre parenthèses après la sous-catégorie correspond au nombre des ressources disponibles dans la sous-catégorie.

![](_page_1_Picture_3.jpeg)

Sélectionnez ensuite le bouton « Go », et le système affichera une liste de ressources correspondant à votre sujet de recherche, disposées en ordre alphabétique.

![](_page_2_Picture_34.jpeg)

Cliquez ensuite sur le nom de la ressource pour y accéder. Vous pouvez aussi obtenir des informations sur la ressource en cliquant sur l'icône  $\bigoplus$  dans la colonne « Actions ». Une nouvelle fenêtre s'affichera pour présenter des détails sur la base de données.

![](_page_2_Picture_35.jpeg)

La prochaine fois: nous allons faire une recherche de périodiques par sujet.